# **Spyder Robotics**

# Herpstat Uploader User's Manual

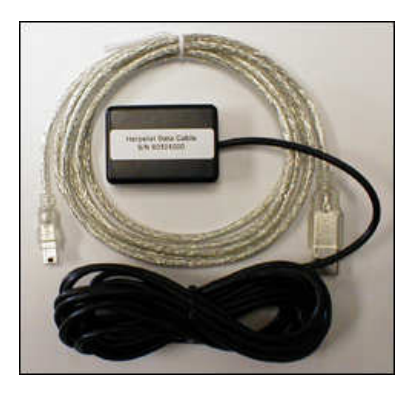

# **Herpstat Uploader**

http://www.spyderrobotics.com

**Searching for Device...** 

800000188000088800088

# Introduction

Thank you for purchasing the Herpstat Uploader Software and USB adapter. This product provides the following features:

- Monitor the status of your Herpstat product online
- •Receive Scheduled Emails or VTEXT messages with status information
- •Receive Emergency Email and VTEXT alerts
- •Update the Herpstat's firmware when code changes have been made

# System Requirements

Review these minimum requirements to make sure you have what is necessary to run the Herpstat Uploader.

- •IBM or compatible Pentium II class or greater computer.
- Windows 98SE, Me, 2000, XP, Vista, Vista x64
- 5 MB disk space for installing the software.
- •USB Port
- •High Speed Internet Connection (Cable Modem or DSL)

# Installation

Place the Herpstat Uploader Setup CD-ROM disc in your computer's drive. The SETUP program should startautomatically. If it does not start click Start, Run…. In the dialog box enter:

#### D:SETUP

<Where D is the letter of the CD-ROM drive. Click OK>

Follow the prompts on screen. When the SETUP program completes leave the installation CD in your CD-ROM drive and attach the Herpstat USB Data Cable to an available USB Port. The cable should NOT be attached to the Herpstat device yet. Windows will notify you that it has found new hardware. When it prompts you for the drivers choose the windows automatic install option if available otherwise select the CD-ROM option for Windows to search. At this point Windows will find the correct drivers and install the device. Attach the Herpstat Data Cable to the DATA port on the Herpstat. Launch the Herpstat Uploader software.

# Uninstalling

To uninstall the Herpstat Uploader software use Add/Remove Programs in Control Panel.

# Using the Herpstat Uploader

As the Herpstat Uploader software launches it checks the Spyder Robotics activation list to confirm that the serial number of the Herpstat has been approved for Uploader use. Once verified the software will open.

The first time the software is launched the USER INFORMATION screen will appear.

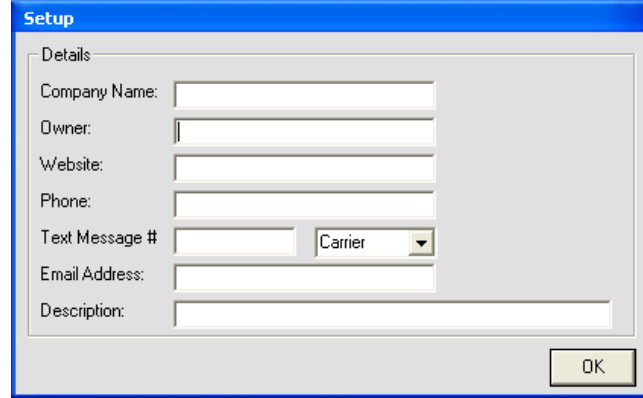

Enter your information. This information is used for the web view display and for the email notifications only. The information is not publicly viewable or distributed. The Text Message option is cell phone users that would like updates sent to their phones. Enter your mobile phone number here and the cell phone company you use.

#### **WARNING!**

 Double check your information before clicking OK. A wrong address here could cause the software to Email or Text Message your Herpstat status to someone else causing spam. Most companies charge per Text Message. Some plans have unlimited Text Messaging. Check with your cell phone company to verify your plan and possible charges.

After clicking OK the status screen will appear. To make modifications to your information you can reopen this screen by clicking CONFIGURATION and choosing USER INFORMATION.

# Email / Web Setup

Click CONFIGURATION and choose CONFIGURE EMAIL / WEBPAGE.

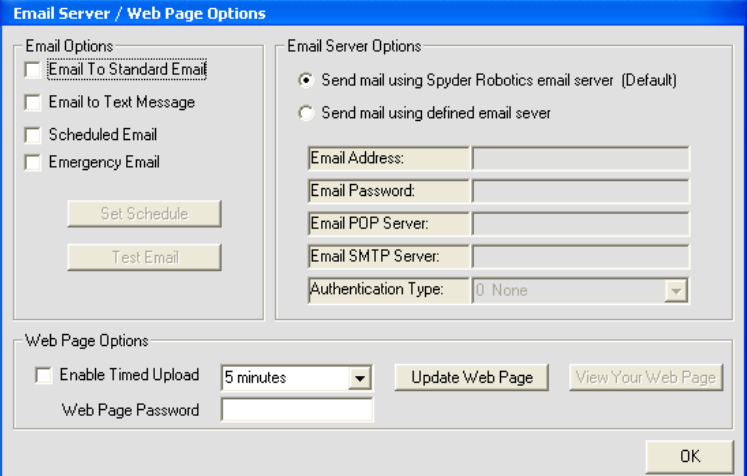

# Email Options

#### Email To Standard Email

Check to enable status information to be sent to your email address.

# Email to Text Message

Check to enable status information to be sent in a text message to your mobile phone.

# Scheduled Email

Check to receive status information at scheduled times throughout the day.

Emergency Email Check to receive emergency alert information.

Set Schedule Opens the scheduler.

### Test Email

 Attempts to send a test email with the status information. Email will be sent to Standard Email or VTEXT depending on what is checked.

# Email Server Options

In order to send Email or VTEXT alerts the software needs to connect to a Email server. By default it will try to connect to the Spyder Robotics mail server. Typically this works fine. However, some broadband services (Charter for example) prohibit connection to other mail servers and will block this activity. In this case it's necessary to input your broadband services email information. This is the same information you enter into your email program (i.e. Eudora or Outlook Express) to check your email. You can contact your internet provider for these settings. After you enter the settings you can try the Test Email button and check your Email for verification.

## Web Page Options

This feature uploads the status information to a password protected web page hosted on the spyderrobotics.com website. The web page is meant to be viewed in Internet Explorer and will automatically refresh itself.

#### Web Page Password

 This is the password you enter to view your online status information. This option needs to be set before attempting to view or upload your web page.

#### Enable Timed Upload

Check to automatically upload the status information at a timed interval.

#### Update Web Page

Click to update your web page with the current status information.

#### View Your Web Page

 Click to launch a browser window that open your logon page. You can also view your logon page from any computer if you know your Herpstat serial number by going to

http://www.spyderrobotics.com/upload/yourserialnumber.html

Example: http://www.spyderrobotics.com/upload/60101001.html

### Other Features

These features can be accessed by clicking CONFIGURATION at the top of the main status screen.

#### Check For Update

 This feature checks the Spyder Robotics website for updated device firmware. New firmware can provideperformance tweaks to the Herpstat operation. Typically firmware updates will reset the device settings.

#### Update Device Clock

This feature matches the Herpstat's clock with your computer clock.

#### Launch On Windows Startup

This feature allows the Herpstat to automatically run when the computer boots up.

## Troubleshooting

This software requires access to ports 21 for uploading, 25 & 110 for email services and use of Internet Explorer. If you have a software firewall such as ZoneAlarm you may be required to allow access to this program before it will function. If you are running Windows XP and experiencing problems try temporarily turning off the built in firewall under Control Panel \ Windows Firewall and see if it resolves the problem. This software has been tested with many routers that incorporate a hardware firewall with no problems.

#### Getting Help

#### All support for this product is via Email.

Questions or comments can be e-mailed to: support@herpstat.com

#### 1 Year Limited Warranty

Spyder Robotics warrants this product to be free from defects in workmanship and material for a period of one year from the date of purchase by the original purchaser. The warranty period shall not extend beyond 3 years from the date Spyder Robotics shipped the product. During this warranty period Spyder Robotics will repair or replace, at its option, any component parts that in its opinion prove to be defective. Replacement parts may be new or serviceable used parts at Spyder Robotics option, of equal or better quality to those being replaced. This warranty does not extend and shall not apply to products that have been subjected to misuse, neglect, accident, or improper installation.

THIS LIMITED WARRANTY AND REMEDY ARE EXCLUSIVE AND EXPRESSLY IN LIEU OF ALL OTHER WARRANTIES EXPRESSED OR IMPLIED, INCLUDING BUT NOT LIMITED TO ANY IMPLIED WARRANTIES OF MECHANTABILITY AND FITNESS FOR A PARTICULAR PURPOSE. IN NO EVENT SHALL SPYDER ROBOTICS BE LIABLE FOR LOST PROFITS, LOSS OF GOODWILL, OR ANY OTHER INCIDENTAL OR CONSEQUENTIAL DAMAGES.

If you return your product to Spyder Robotics for warranty service, proof of purchase may be required. A Return Material Authorization (RMA) number must be obtained prior to the return. Spyder Robotics is not responsible for material returned without the RMA number clearly printed on the outside of the shipping container. To request an RMA number, contact Spyder Robotics with the description of failure, serial number of device, and date of purchase via e-mail at returns@spyderrobotics.com. Products to be returned to Spyder Robotics must be returned, shipping and insurance prepaid, by the original purchaser to the address below.

Spyder Robotics Attn: RMA# 634 S. 1st ST. Rochelle, IL 61068

©2006 Spyder Robotics http://www.spyderrobotics.com

manual-HU100 1.14.06